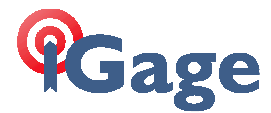

## **Registering the X90-OPUS Antenna in GNSS Solutions**

Author: Mark Silver, ms@igage.com Date: 26 July 2013

Description: This document describes how to register the absolute antenna model for the X90-OPUS into the antenna database in GNSS Solutions.

1. Download the X90-OPUS antenna model. Navigate to www.x90qps.com, then click on the 'Updates' link, click on 'Antenna Calibration Files' and finally right-click on 'CHC X90D-OPUS .003 File' choose 'Save Link as…' and put the file someplace where you can find it:

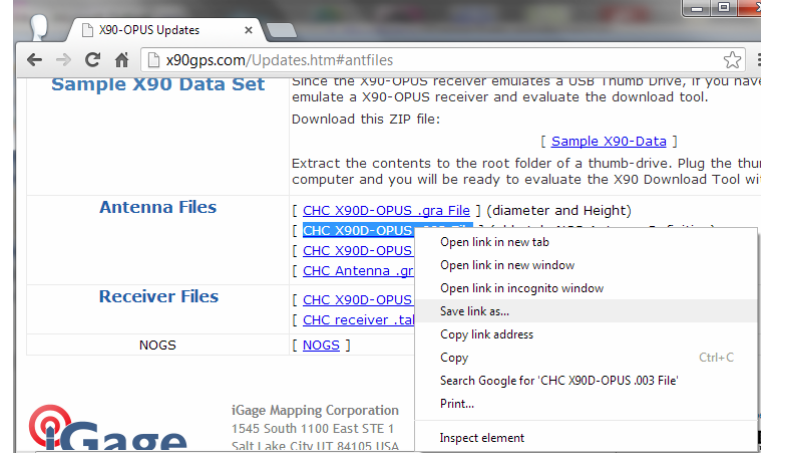

2. Start GNSS Solutions, choose 'Run without a project':

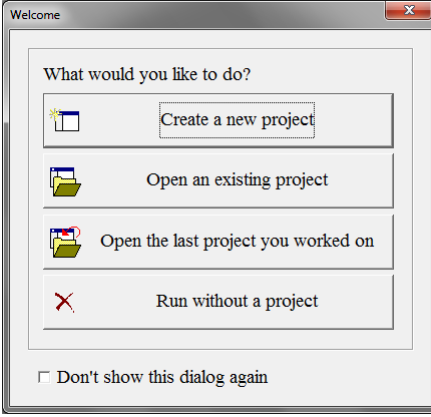

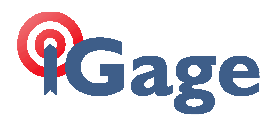

3. Click on 'Tools: GNSS Antenna...':

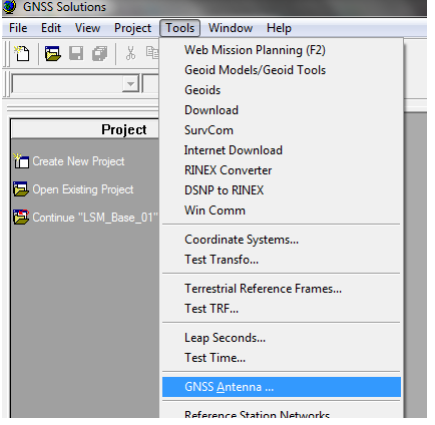

4. Click on the 'Import' button:

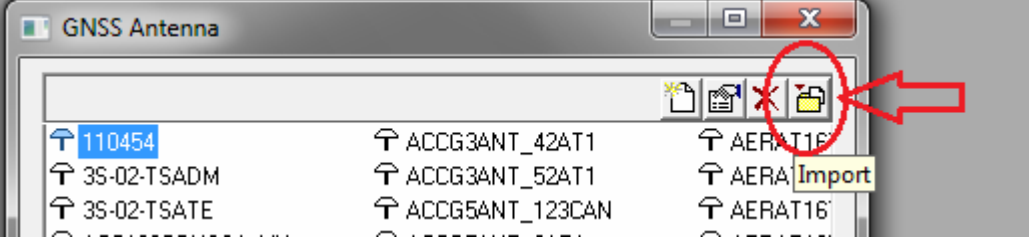

5. Browse for, then click on the model we downloaded in step 1:

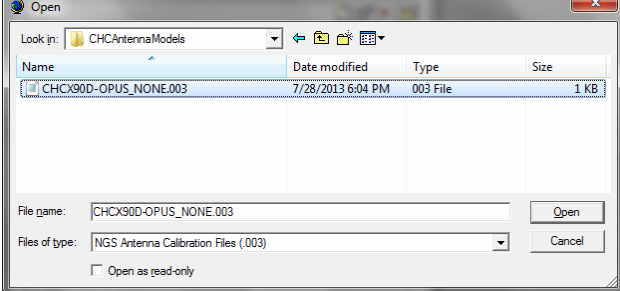

Click on 'Open' to read and register the antenna model.

6. Close 'GNSS Solutions' then restart 'GNSS Solutions'. Proceed back to the 'GNSS Antenna' dialog. Use the slider bar at the bottom to find the section where CHC antennas are listed:

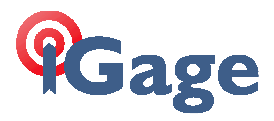

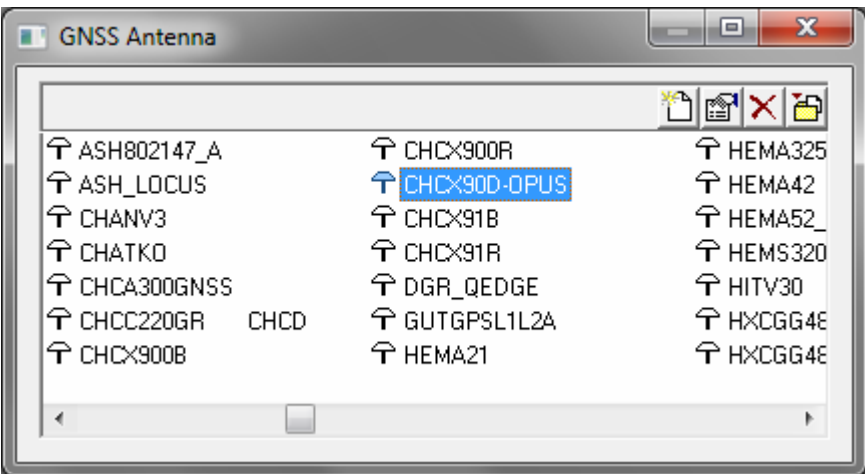

Double-click on 'CHCX90D-OPUS' to select and open it.

7. The antenna parameters for the CHCX90D-OPUS receiver should look like this:

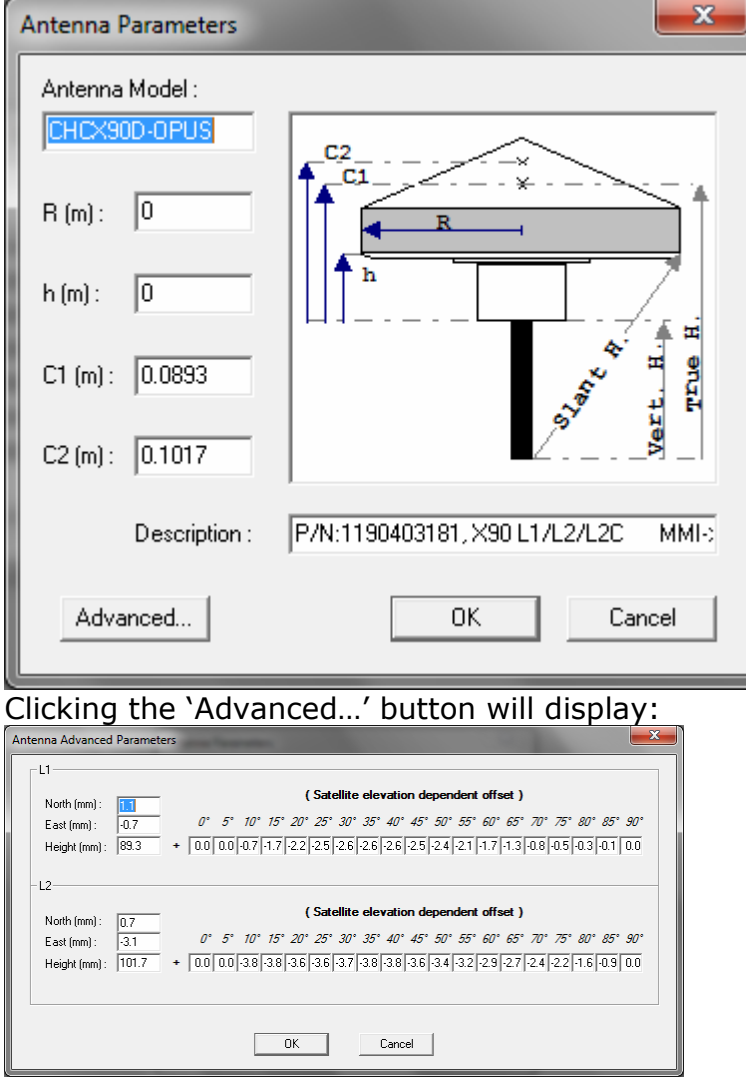

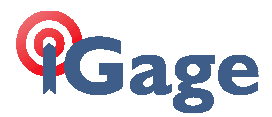

8. If you plan to use 'Slant Measurements' you should enter the radius (0.1170 M) and the height offset (0.0470 M) from the bottom of receiver to the rubber seal:

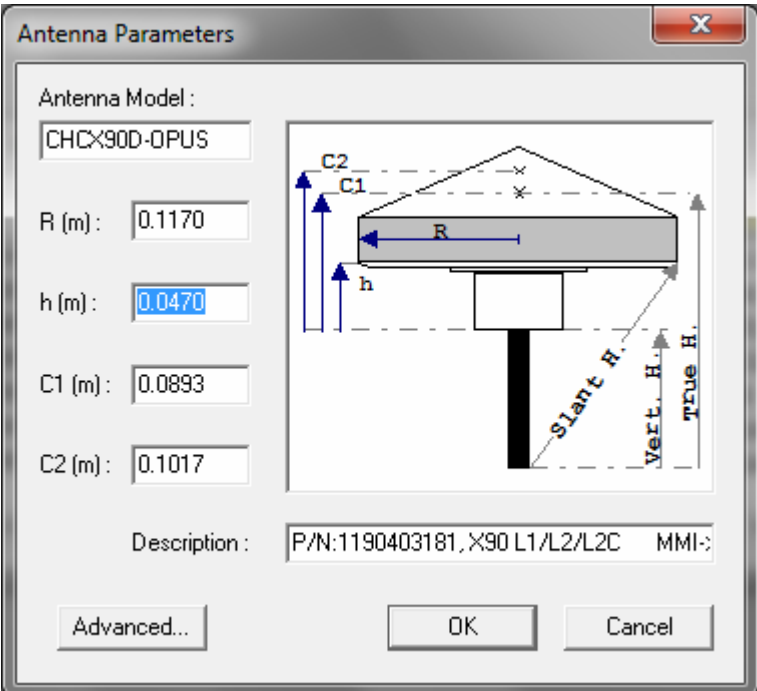

9. The new model is now registered and available for use in GNSS Solutions.